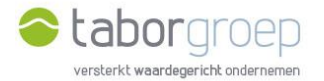

## Hoe krijg je toegang tot Deelpunt?

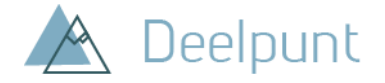

Heb je al **Office 365** op je computer? In deze handleiding leggen we uit hoe je de uitnodiging voor toegang tot Deelpunt die je in jouw mailbox hebt gekregen, gemakkelijk activeert.

- 1. Je krijgt een email van Cloud Administrator vanuit het emailadres [administrator@tabor.be.](mailto:administrator@tabor.be) Zie je die niet staan in jouw inbox, check dan zeker jouw SPAM-folder.
- 2. Klik op de link 'Uitnodiging accepteren'.

Cloud Administrator heeft u uitgenodigd voor toegang tot toepassingen in de organisatie Microsoft-uitnodigingen namens Tabor <invites@microsoft.com>  $\bullet$ aan mii + O Onderneem alleen actie naar aanleiding van deze e-mail als u de persoon en organisatie vertrouwt die hieronder worden weergegeven. In zeldzame gevallen kunnen individuele personen frauduleuze uitnodigingen ontvangen van kwaadwillende gebruikers die zich voordoen als legitieme bedrijven. Als u deze uitnodiging niet verwacht, ga dan voorzichtig te werk. Afzender: Cloud Administrator (administrator@tabor.be) Organisatie: Tabor Domein: tabor.be Dit bericht is geleverd door de afzender en is niet afkomstig van Microsoft Corporation. **Bericht van** Cloud Administrator: " welkom

3. Microsoft office herkent dat je een office 365-account hebt en je wordt geleid naar de loginpagina van jouw organisatie (in onderstaand voorbeeld: de Universiteit Gent). Voer jouw gebruikersnaam en het wachtwoord in.

Als u deze uitnodiging accepteert, wordt u naar https://taborgroep.sharepoint.com.geleid. Uitnodiging accepteren

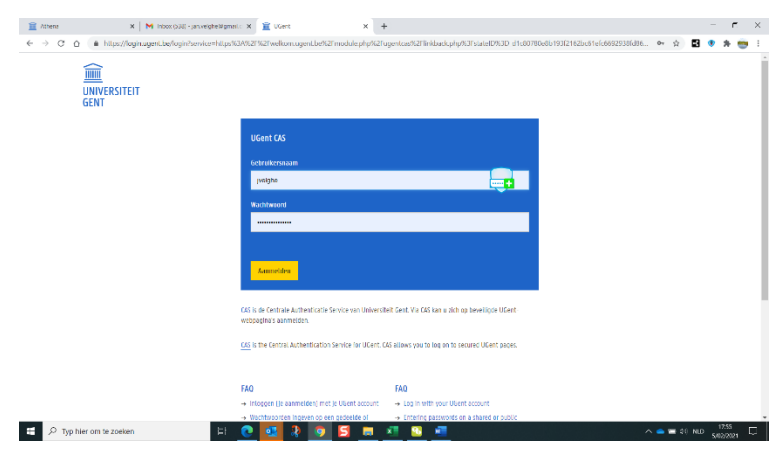

4. Klik in het scherm 'Machtigingen controleren' op 'Accepteren'.

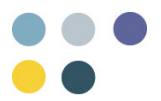

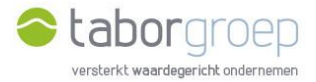

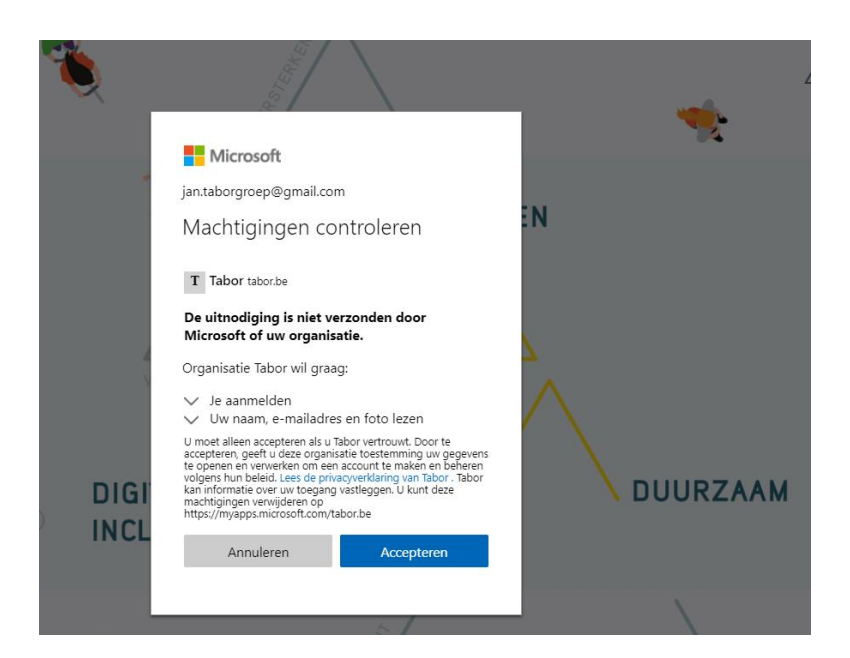

5. Je kan nu zoeken op Deelpunt.

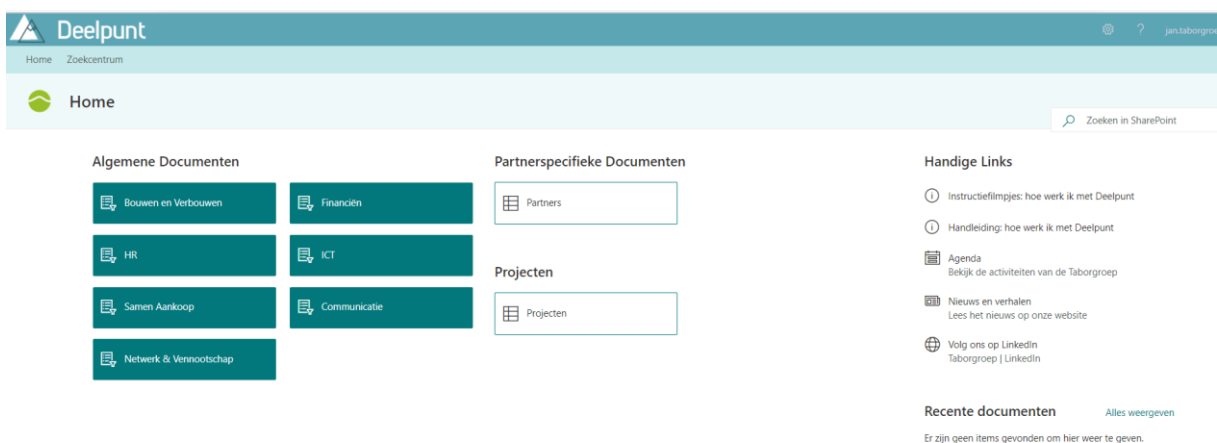

6. Lukt het jou na het bekijken van deze handleiding niet om in te loggen op Deelpunt, stuur een mail naar [toegangdeelpunt@tabor.be](mailto:toegangdeelpunt@tabor.be)

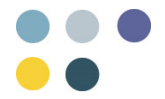